# Uso y administración de los Blogs de la UPNFM

Manual para usuario

Julio Fernando Cerrato Dirección de Tecnologías de Información UPNFM

# **Contenido**

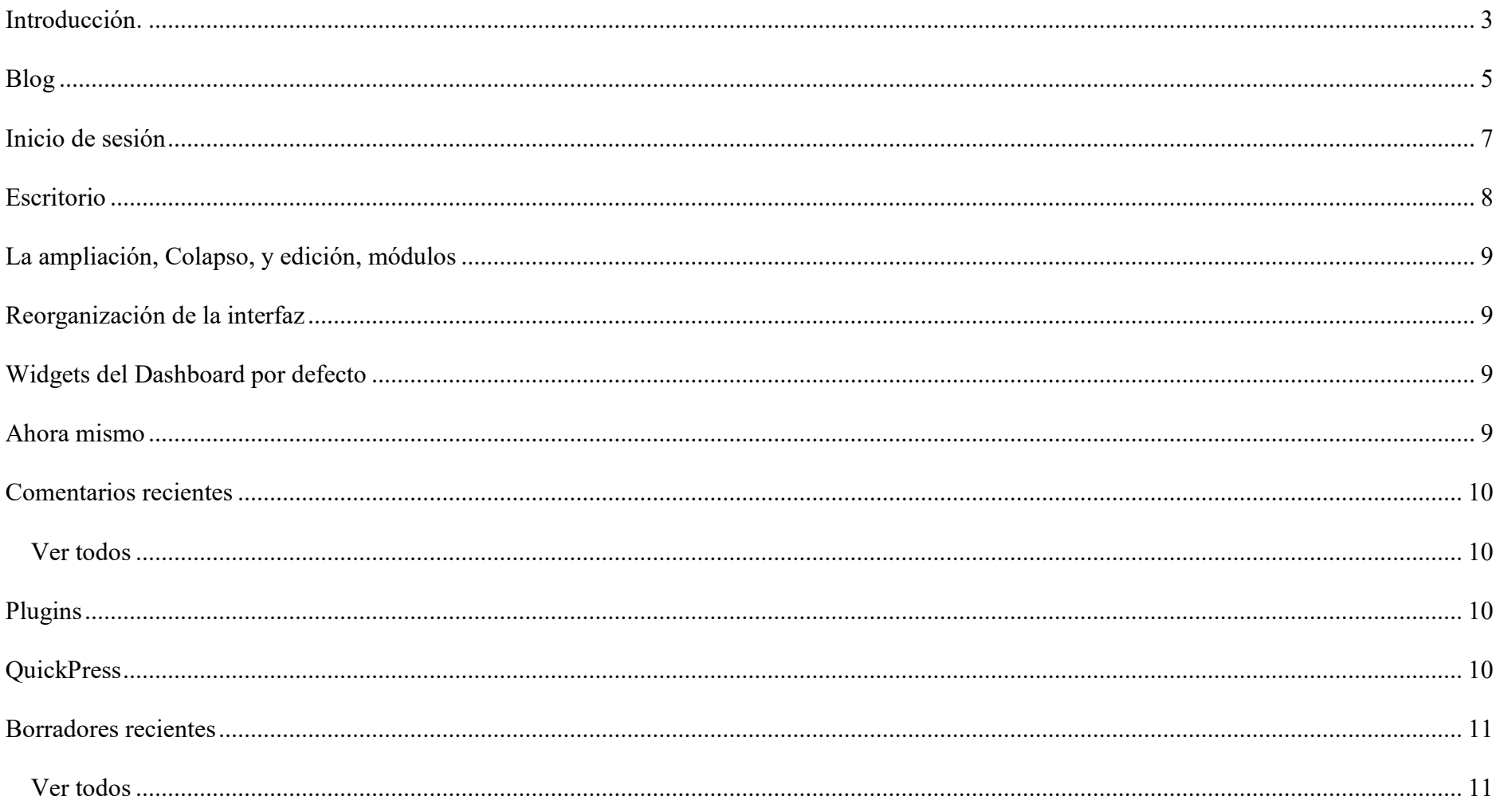

#### <span id="page-3-0"></span>**Introducción.**

Este manual fue elaborado como referencia para el uso y administración de los blogs con que cuenta la UPNFM y esta dirigido a docentes y al público en general para generar un acercamiento al uso de las TIC´s, como herramientas básicas y gratuitas para comunicar lo que se hace.

Este Manual es una aproximación para principiantes sobre los blogs, su creación, uso y administración. El texto consta de tres capítulos: el primero, está dirigido a conocer y entender el concepto de los blogs; el segundo, se orienta a demostrar paso a paso la administración y uso de un blog personal; y por último, en el tercer capítulo se brinda un glosario básico y links de interés.

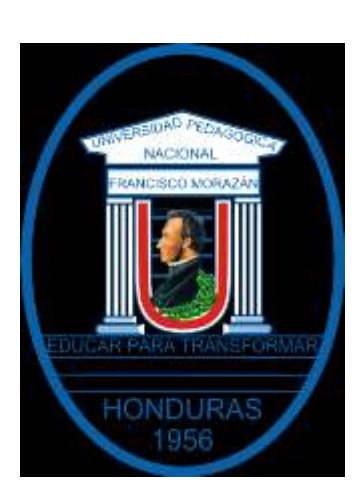

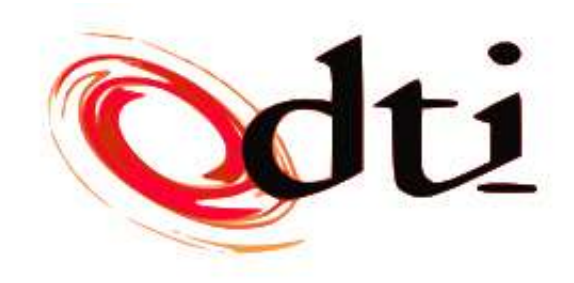

Capitulo 1: Conceptos

## <span id="page-5-0"></span>**Blog**

(Wikipedia, 2012)Un blog es un sitio web periódicamente actualizado que recopila cronológicamente textos o artículos de uno o varios autores, apareciendo primero el más reciente, donde el autor conserva siempre la libertad de dejar publicado lo que crea pertinente.

El nombre bitácora está basado en los cuadernos de bitácora, cuadernos de viaje que se utilizaban en los barcos para relatar el desarrollo del viaje y que se guardaban en la bitácora. Aunque el nombre se ha popularizado en los últimos años a raíz de su utilización en diferentes ámbitos, el cuaderno de trabajo o bitácora ha sido utilizado desde siempre.

Los términos ingleses blog y weblog provienen de las palabras web y log ('log' en inglés = diario). El término bitácora, en referencia a los antiguos cuadernos de bitácora de los barcos, se utiliza preferentemente cuando el autor escribe sobre su vida propia como si fuese un diario, pero publicado en la web.

El weblog es una publicación online de historias publicadas con una periodicidad muy alta que son presentadas en orden cronológico inverso, es decir, lo último que se ha publicado es lo primero que aparece en la pantalla. Es muy frecuente que los weblogs dispongan de una lista de enlaces a otros weblogs, a páginas para ampliar información, citar fuentes o hacer notar que se continúa con un tema que empezó otro weblog. También suelen disponer de un sistema de comentarios que permiten a los lectores establecer una conversación con el autor y entre ellos acerca de lo publicado.

# Iniciando

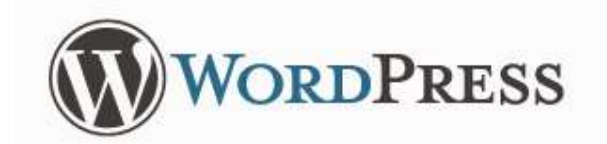

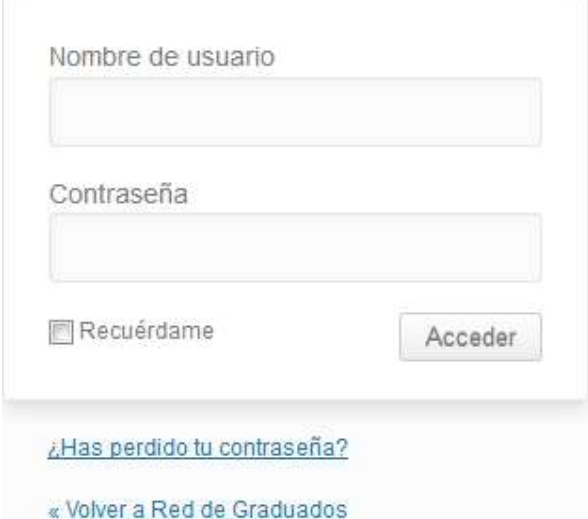

#### <span id="page-7-0"></span>**Inicio de sesión**

Esto se realiza a través del "Back End" del sitio web *http://www.upnfm.edu.hn/blogs/wp-admin* y dependiendo del tema que se encuentre configurado este se puede realizar también por el "Front End". Luego ingresa utilizando su usuario y contraseña.

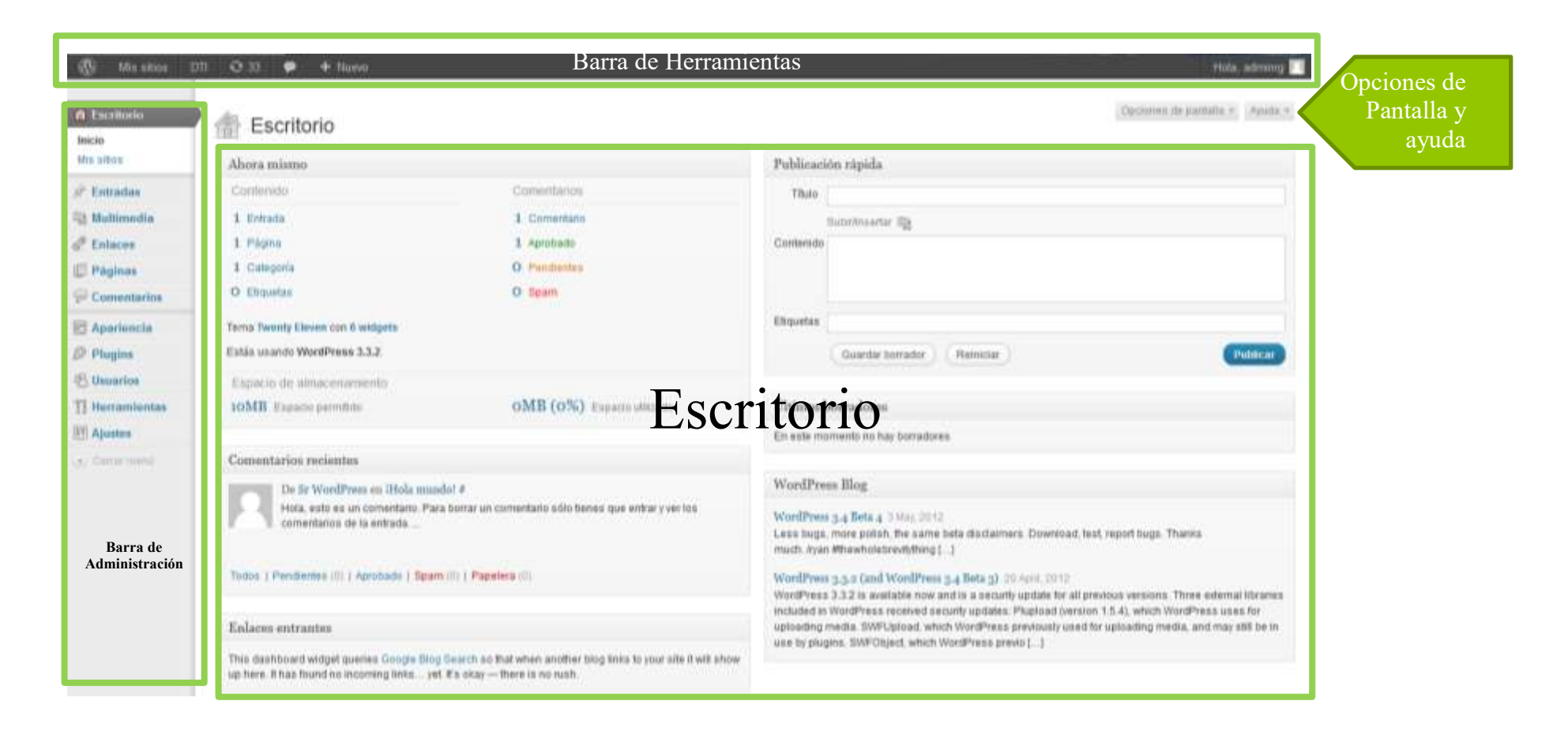

#### **Ilustración 1: Escritorio WordPress**

#### <span id="page-8-0"></span>**Escritorio**

Es una herramienta para acceder rápidamente a las zonas más utilizadas de la administración de tu blog y que suponen un primer acercamiento a

otras áreas de la comunidad de WordPress. La pantalla del Escritorio o Dashboard presenta la información en bloques llamados módulos. WordPress ofrece ocho módulos, Ahora mismo, los comentarios recientes, los enlaces entrantes, los plugins, los QuickPress, los últimos borradores, los blog de WordPress, y otras noticias de WordPress.

#### <span id="page-9-0"></span>**La ampliación, Colapso, y edición, módulos**

Cada módulo se puede expandir o contraer haciendo clic en la barra de título del módulo. Algunos módulos, como los enlaces entrantes, se pueden cambiar al pasar el cursor del ratón sobre la barra de título del módulo, y luego, cuando en el enlace Configurar que se ve, haga clic en él para comenzar a editar el módulo (ver más abajo para obtener información específica de cada módulo).

#### <span id="page-9-1"></span>**Reorganización de la interfaz**

Los módulos se pueden mover hacia arriba o hacia abajo, o una columna a otra, al pasar el cursor del ratón sobre la barra de título del módulo, cuando el cursor del ratón a 4-flechas, mantenga pulsado el botón izquierdo del ratón pulsado, arrastre el módulo en el que desea colocarlo y luego suelte el botón del ratón (esto se llama arrastrar y soltar). Los módulos se pueden mostrar en un máximo de cuatro (4) columnas tal como se establece en Opciones de pantalla.

#### <span id="page-9-2"></span>**Widgets del Dashboard por defecto**

Los widgets de paneles siguientes se incluyen por defecto con WordPress y debe estar disponible en todas las instalaciones.

#### <span id="page-9-3"></span>**Ahora mismo**

El ahora mismo módulo proporciona un De un vistazo resumen de las estadísticas del blog distintos, incluyendo el número de mensajes, páginas, categorías, etiquetas, comentarios, comentarios aprobadas, pendientes y comentarios de spam. Frente a cada tipo de contenido, una estadística (número) se muestra en la forma de un enlace. Haga clic en esa estadística y que se dirige a la zona específica para gestionar ese contenido.

Además, el tema actual se ha descrito junto con el número de Widgets en uso. Un botón para cambiar los temas que se ofrece.

En la parte inferior del módulo de Ahora mismo, una declaración que dice lo que la versión de WordPress que está utilizando.

#### <span id="page-10-0"></span>**Comentarios recientes**

En este módulo se detalla una lista de los comentarios más recientes en su blog. Cada comentario que está en la lista tiene un enlace con el título del post relacionado y el hacer clic en ese enlace le permite editar el mensaje. Al pasar el ratón sobre cada comentario se activa un menú de opciones para aprobar (o Desaprobar) el comentario, editar el comentario, respuesta a comentarios del autor, correo no deseado - marcar el spam comas, o eliminar el comentario.

#### <span id="page-10-1"></span>**Ver todos**

En la forma de un botón, te lleva a la pantalla Editar Comentarios.

### <span id="page-10-2"></span>**Plugins**

El módulo de complementos muestra el más popular, más reciente, y Plug-ins más actualizada, como se ve en el sitio de WordPress Extend Plugins.

Haga clic en el título del plug-in para visitar la página que el plugin en el sitio de WordPress Plugins Extend. Haga clic en el vínculo Instalar para iniciar el proceso de instalación de ese plugin.

### <span id="page-10-3"></span>**QuickPress**

El módulo de QuickPress le permite escribir rápida y fácilmente un nuevo puesto (o proyecto). Introduzca un título de la entrada, subir / insertar los medios de comunicación, entrar en el contenido del post, añadir etiquetas y haga clic en el botón Publicar o haga clic en el botón Guardar borrador.

### <span id="page-11-0"></span>**Borradores recientes**

Este módulo permite un fácil acceso a tus mensajes proyectos recientes. Al hacer clic en el título del post proyecto lo lleva a la pantalla Edit Post donde se encuentra el puesto en proceso de edición.

#### <span id="page-11-1"></span>**Ver todos**

En la forma de un botón, te lleva a la pantalla Editar los mensajes.

# Entradas

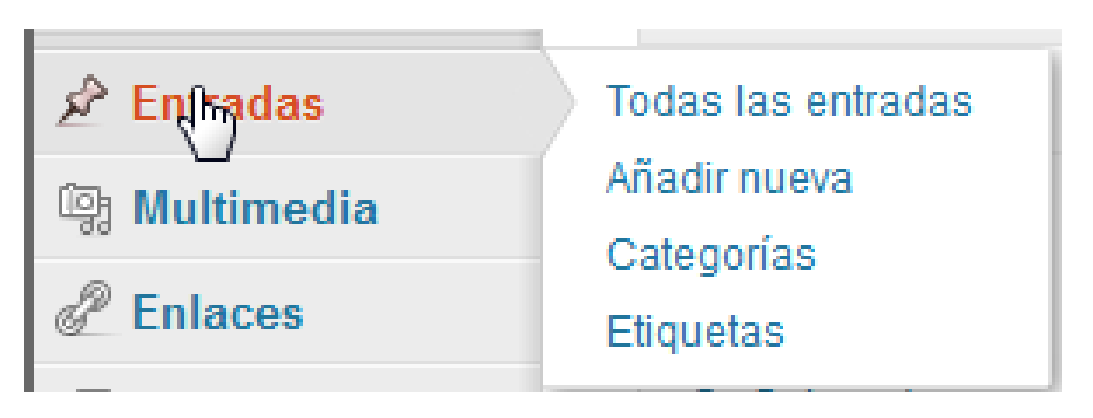

**Ilustración 2: Menú entradas**

Para crear una entrada en el menú de administración colocamos el puntero sobre Entradas o le damos clic a entradas para expandir el menú

Nos aparecen 4 opciones

- Todas las Entradas
- Añadir Nueva
- Categorías
- Etiquetas

Y le damos Clic a "Añadir nueva" y estaremos en la pagina para la creación de un nueva entrada o post.

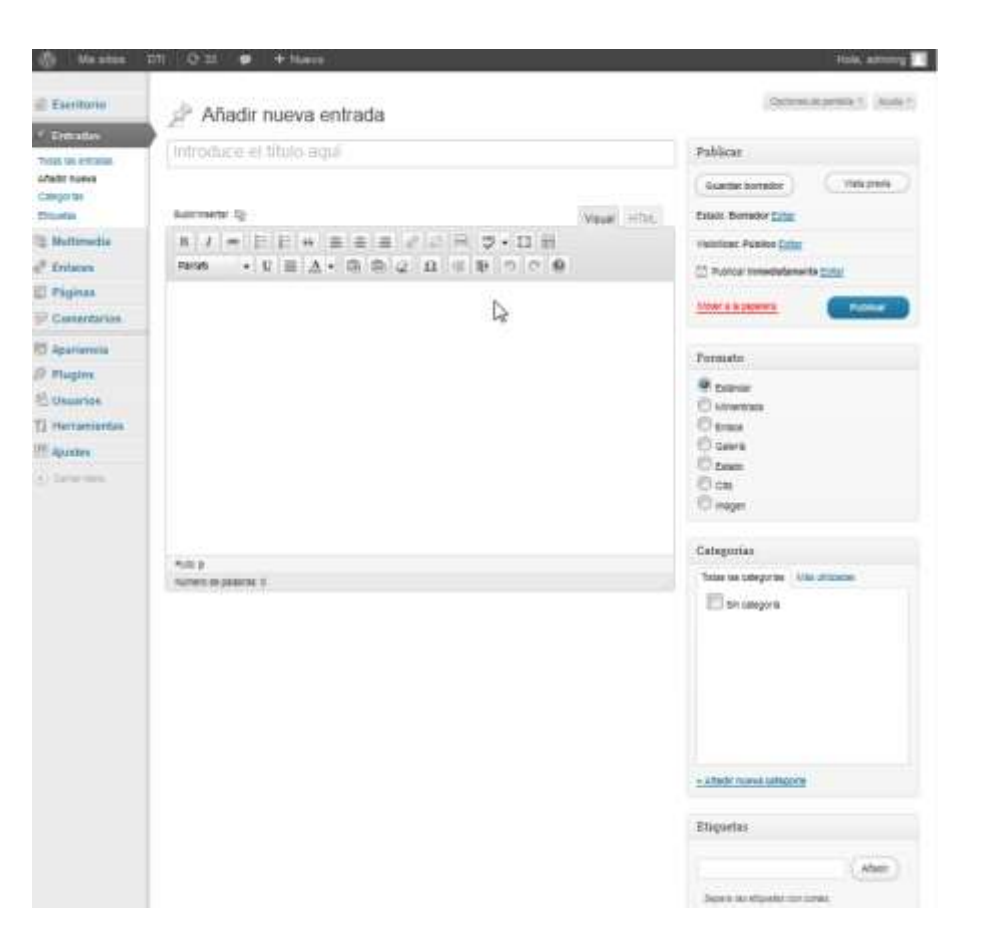

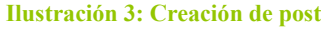

Añadir nueva entrada

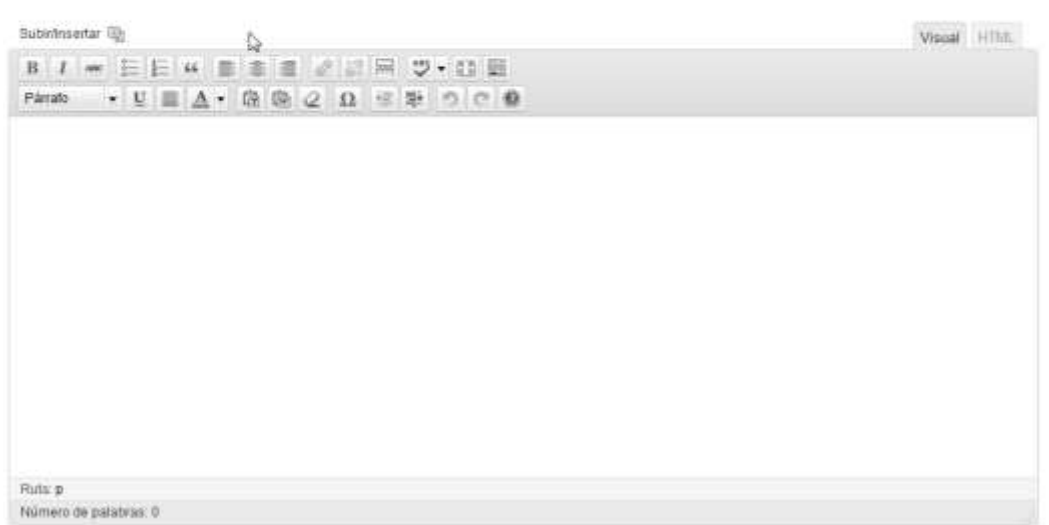

#### **Ilustración 4: Entrada de Post**

**Añadir nueva entrada:** Es aquí donde se escribe el nuevo post o artículo que se desea publicar, ahí como se puede ver están los siguientes espacios: título, donde se coloca el título del post; entrada, que es el lugar donde se introducirá el post, es un cuadro de editor de texto muy similar al que te ofrece un correo electrónico.

**Etiquetas**, se coloca seguido por una coma todas las palabras que podrían identificar el post en un buscador de Internet como google o yahoo.

**Categorías**, allí se selecciona la o las categorías en las que debe estar archivado el post, para así tener una búsqueda más rápida para los visitantes, allí se puede crear la o las categorías que se vayan necesitando a medida que se va "posteando".

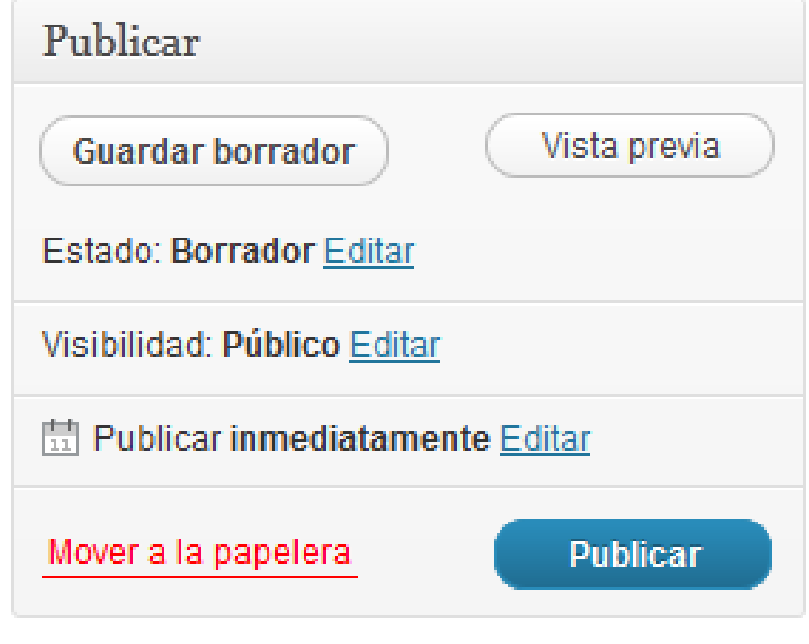

#### **Ilustración 5: Publicar**

Publicar si haces clic en "guardar borrador" tu post será guardado en el sistema sin que se vea en la portada del blog, se utiliza esta opción cuando se está escribiendo un post y por algún motivo no se puede terminar, se guardas para finalizarlo y publicarlo más tarde. Si se opta por la opción publicar, automáticamente el post será visible en la portada del blog.

#### **Subir Imágenes, videos y audio en un post**

Ahora nos enfocaremos en aprender a añadir medios de apoyo al post, como imágenes, videos y audio. Para ello, es importante que se identifique el espacio dónde se presentan estas opciones, dentro del mismo post que se esta escribiendo, para incluir los mismos. Se debe observar que en el editor del cuerpo del artículo o post, en la esquina superior izquierda aparece Subin/Insertar [9] el cual abre la siguiente ventana.

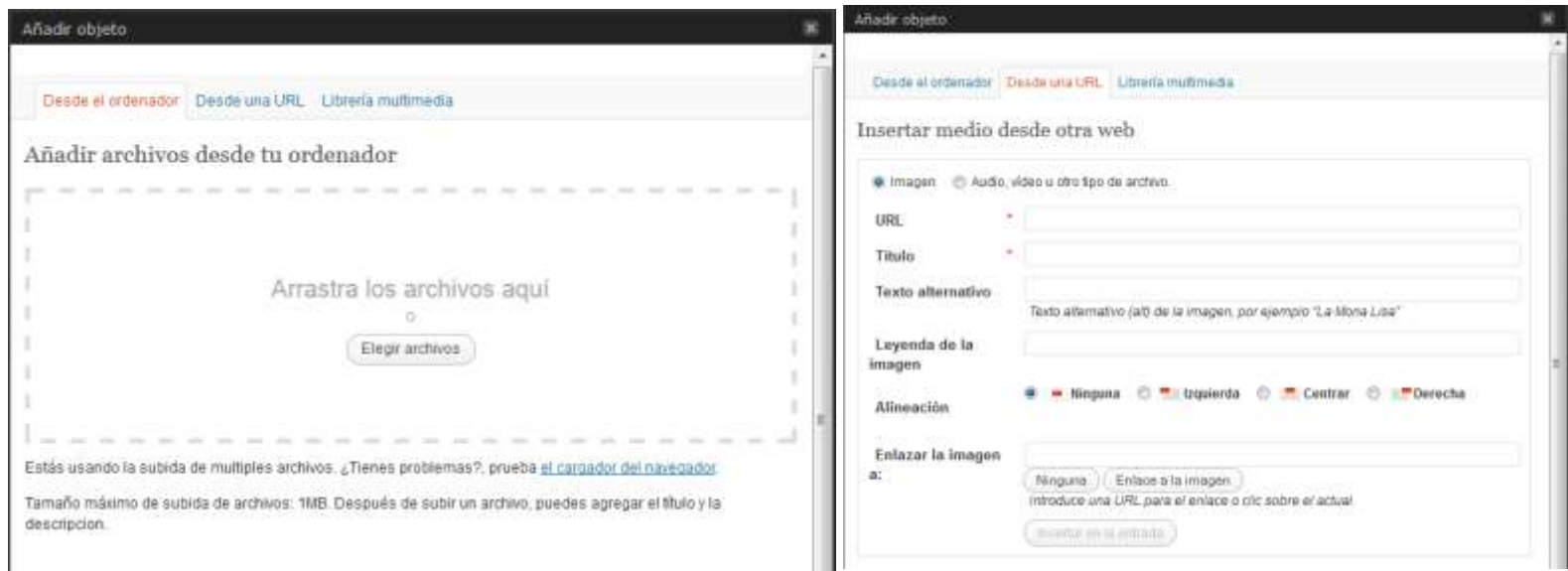

#### **Ilustración 6: Añadir objeto multimedia**

Donde se podrá arrastrar el archivo multimedia a utilizar o elegirlo de una ubicación en nuestro lugar de almacenamiento cuando estén en nuestra computadora o **Desde una URL** cuando se encuentren en una pagina web.

# Paginas

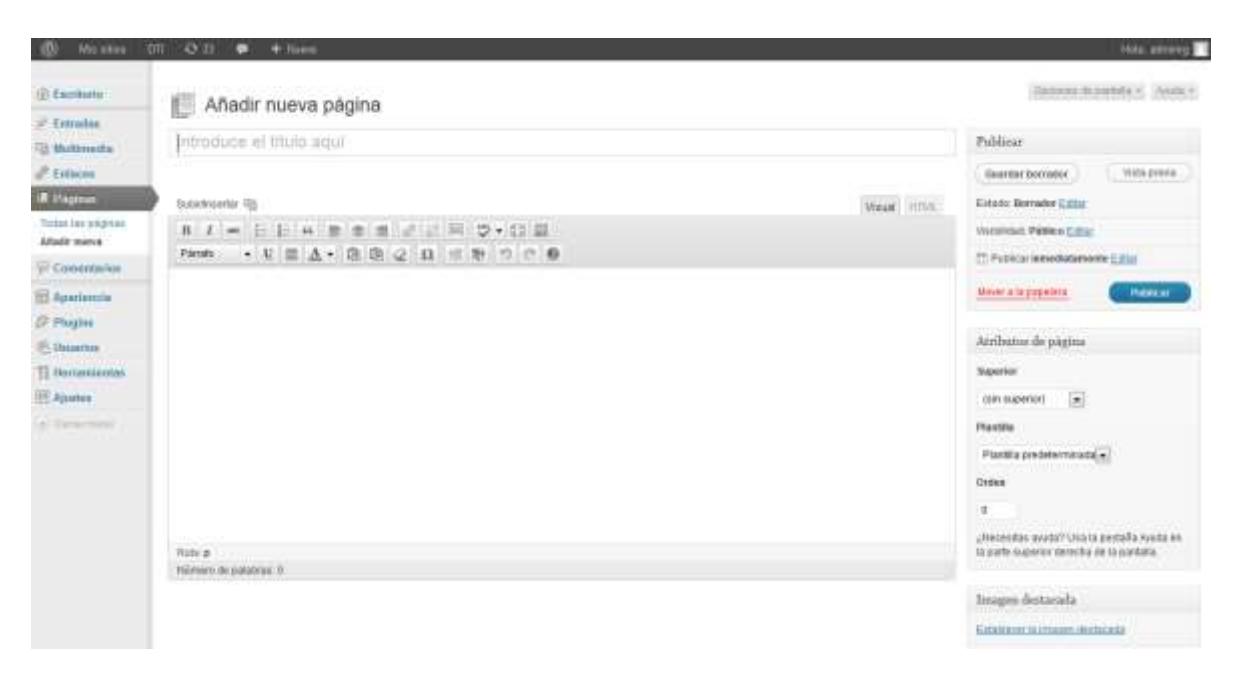

**Ilustración 7: Añadir Pagina**

**Página:** Aquí se crean páginas especiales para el blog, estas aparecerán debajo de la cabecera del blog como opciones al lado de la pestaña Página de Inicio o Home, y serán espacios con información estática, esto quiere decir que aunque se cuelgue un nuevo post esa página seguirá estando en la portada como un botón opcional al que los visitantes pueden acceder siempre. Generalmente, se crean estas páginas para colocar información fija como: quiénes somos, o si se quiere poner el objetivo del blog, o cualquier información que se desea dejar visible permanentemente para los visitantes.

Para ello, se debe dar los mismo pasos que al escribir un post: Colocar el título, escribir el cuerpo del post en el editor de texto y luego guardar o publicar la página creada, dependiendo si se quiere publicarla o no.